# **Manual User**

# **:Content**

**Gold Touch** 

## **1. Fingerprint Reader Manual for Windows 10/11--------Page 2-4**

**Example 1** Below is the download link of Windows Driver: **(choose the latest one)** https://www.catalog.update.microsoft.com/Search.aspx?q=elan+fingerprint **Remember to click on the Last Updated for new version driver** 

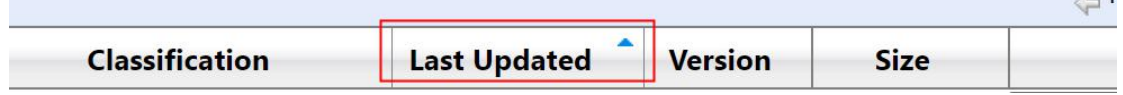

 $\blacksquare$ 

#### **:Note**

1. The driver will be automatically updated from the "Windows Update" center after plugging the device  $\sim$  30 seconds pls make sure "Windows Update" is working

2.If your Windows OS is non-official activated version (i.e. being installed by yourself or any 3<sup>rd</sup> party, you need to 1, Switch to Microsoft Account or 2, create a new standard Administrator user and then to access Windows Hello features in that account.

### **5-10 EDE-FR Encryption Manual---------------------Page 5-10 S**

Below is link for Smart-ID App, unzip the file and install it after downloading: http://www.emc.com.tw/products/app/1559/SmartIDInstaller STD V42 20210928.zip

Below link is for the Smart-ID WebAutoLogin Extention: (suports Google Chrome) https://chrome.google.com/webstore/search/smart-ID

The other 3<sup>rd</sup> party Windows Hello software list: 1Password,Keeper,Dashlane,Enpass,RoBoForm,KeePass,LastPass... Thanks for Choosing our USB fingerprint dongle

There are 3 steps as below:

#### **1: Step**

**Gold Touch** 

Kindly note the Windows Hello Dongle supports Windows 10/11 OS only

If your Windows update is not forbidden, the driver will be updated and installed automatically with internet access after 20-40 seconds upon plugging the device

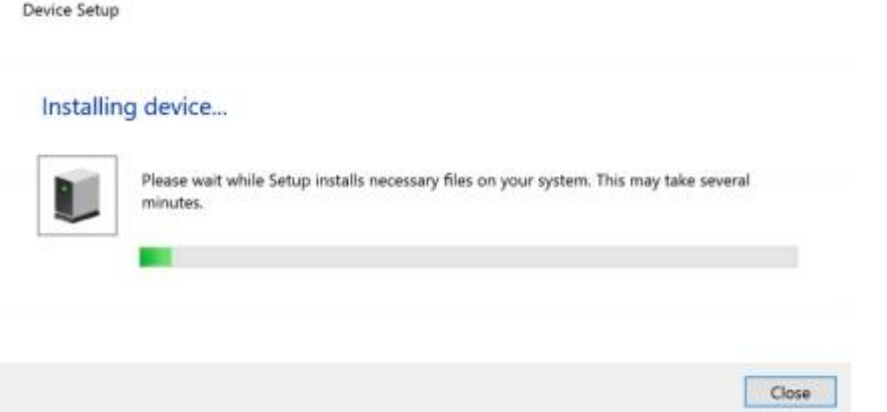

If not, Let's move to step 2

#### **2: Step**

1. Find **Device Manager** in windows in the Control Panel / Settings / Device Manager

2. Find "Biometric devices"--ELAN WBF fingerprint Sensor right click the mouse on it as below:

#### Device Manager

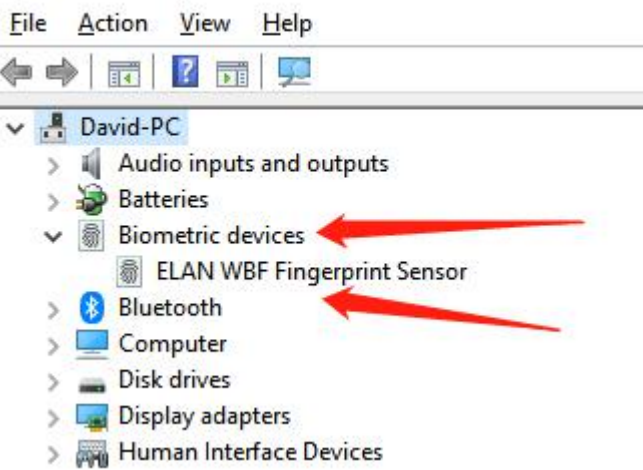

3. Choose Update driver, it appears the below, choose "search automatically for updated driver software", It will automatically download and install the driver till finished Searching and installing the driver for the dongle as below:

#### **Gold Touch** The Future At Your Fingertips

 $\leftarrow$ Update Drivers - ELAN WBF Fingerprint Sensor

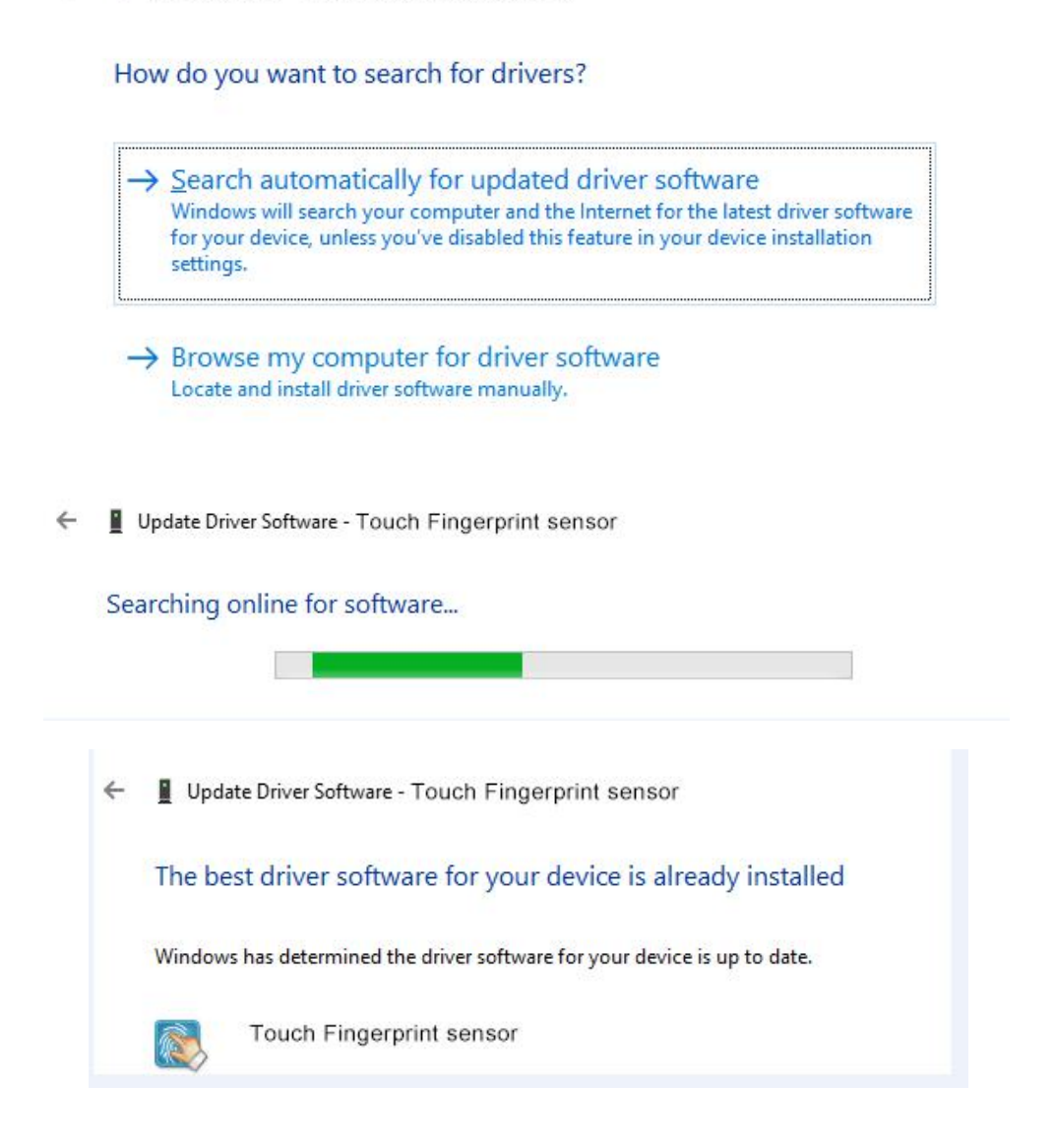

If the automatic installation of drive failed, please contact the after sale service for Driver file and move to "Browse my computer for driver software" and install it manually.

#### **3: Step**

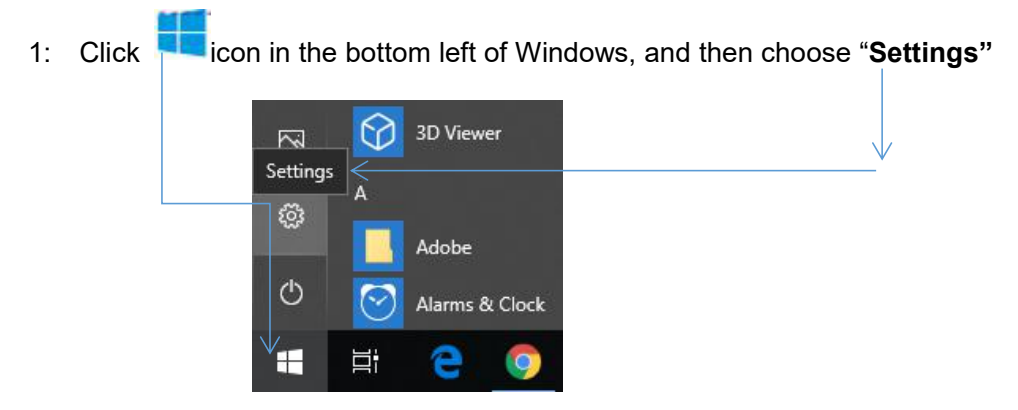

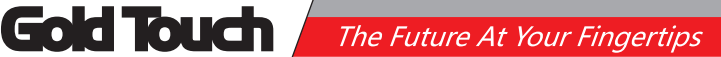

#### 2: Choose Accounts:

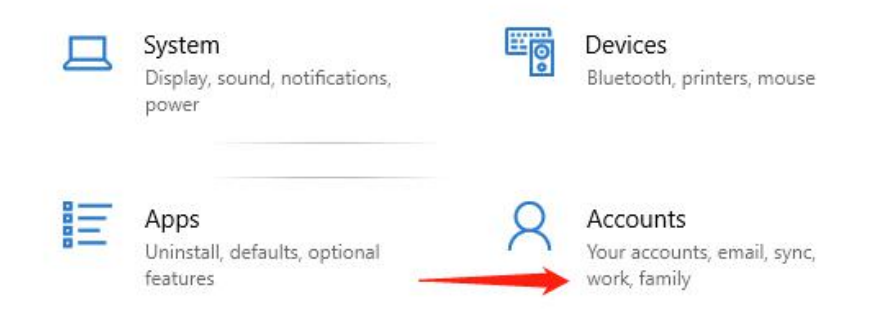

3: Choose Sign-in Options, Add a pin code, Set up fingerprints (up to 10pcs), and follow the Windows instructions to complete the settings :)

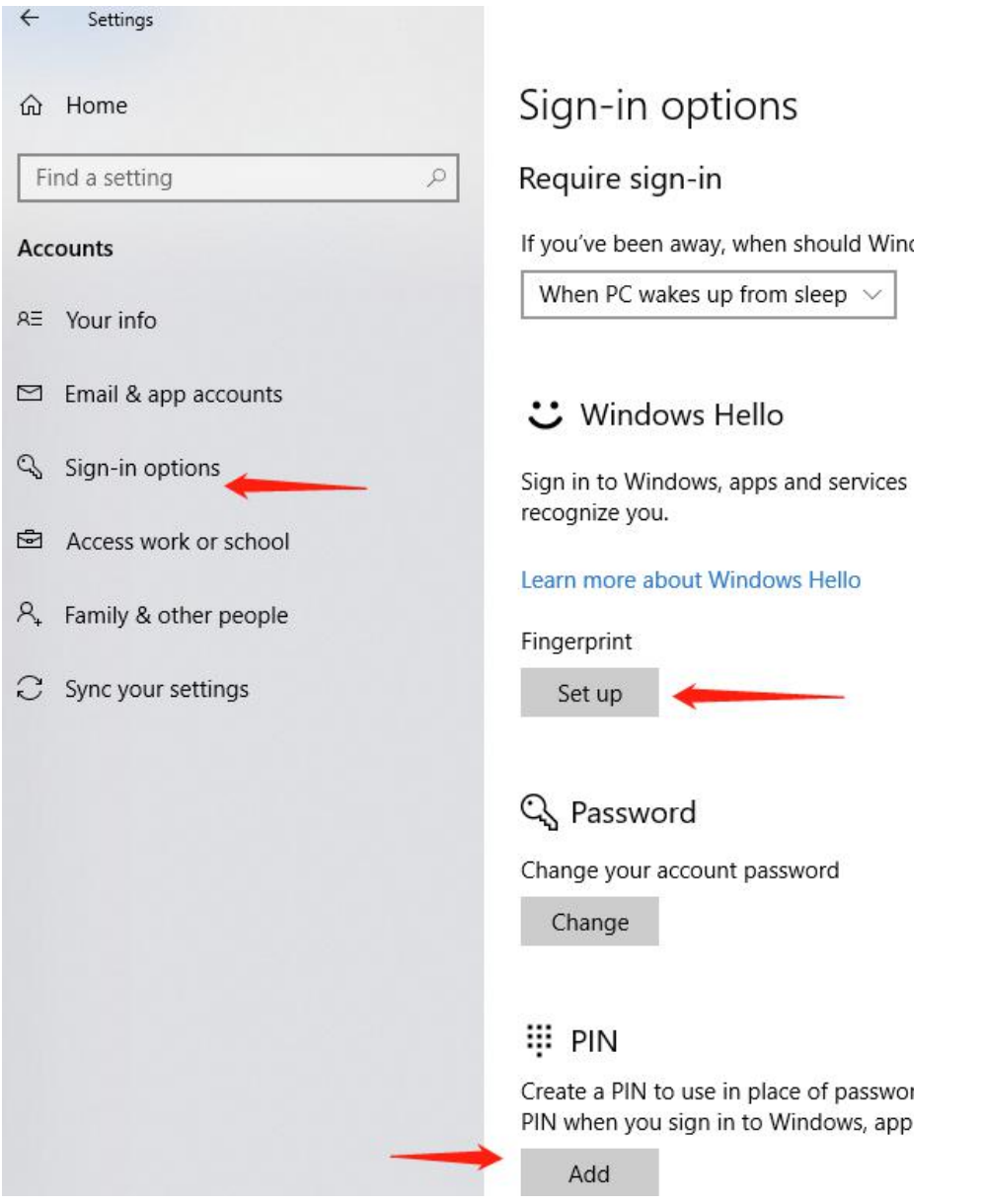

## **Smart ID User Manual**

Thank you for using the Smart ID product. This user manual will guide you to adventure the wonderful features of the product.

## **1. How to install Smart ID software**

SmartDDinstaller

Insert the Smart ID dongle, Get the SmartID Installer software from www.emc.com.tw/products/app/1559/SmartIDInstaller STD V42 20190416.zip Double click the execution file to install

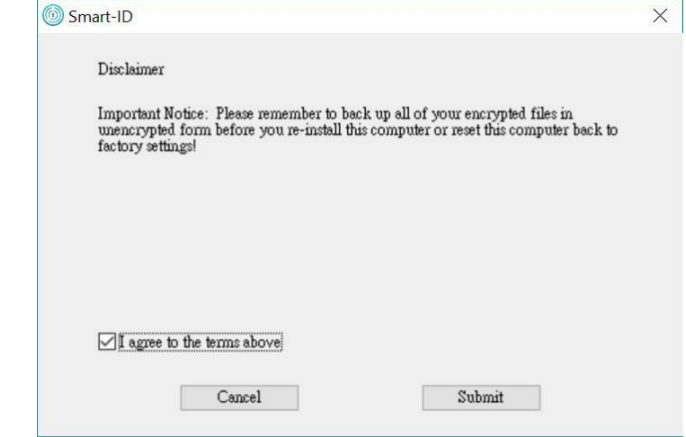

If you did not plug in the dongle, the following message will pop up choose "Ignore"

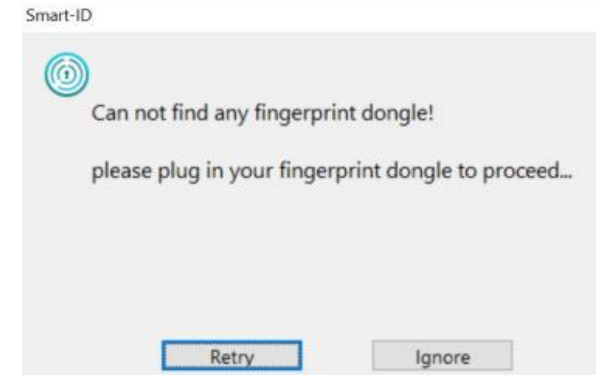

After installation, the Smart-ID app will be launched, you can find the below icon on the :desktop

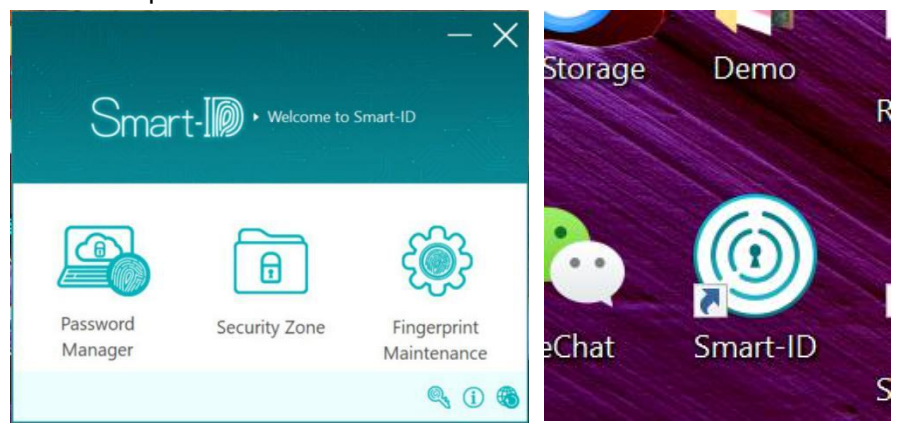

#### **Gold Touch** The Future At Your Fingertips

If your internet browser is **Microsoft's "Edge"**, please follow the below guidance to finish the setting and then you are able to log in website accounts' via your fingerprints:

1. Click on the right side of the toolbar "Settings"--"About Microsoft Edge" Update the Edge browser to the latest version to ensure this feature. 2. Click "Settings"--"Profile"--"Password" on the far right side of the toolbar 3. In the "Login Option Settings", select "Use Device Password". From the drop-down list and select "Always", it will require verification every time the password is filled in;

If your internet browser is **Google Chrome**, the following **Smart-ID WebAutoLogin** web extensions should be downloaded and installed in advance

Please download and Activate the Smart-ID WebAutoLogin Extention from below link: https://chrome.google.com/webstore/search/smart-ID

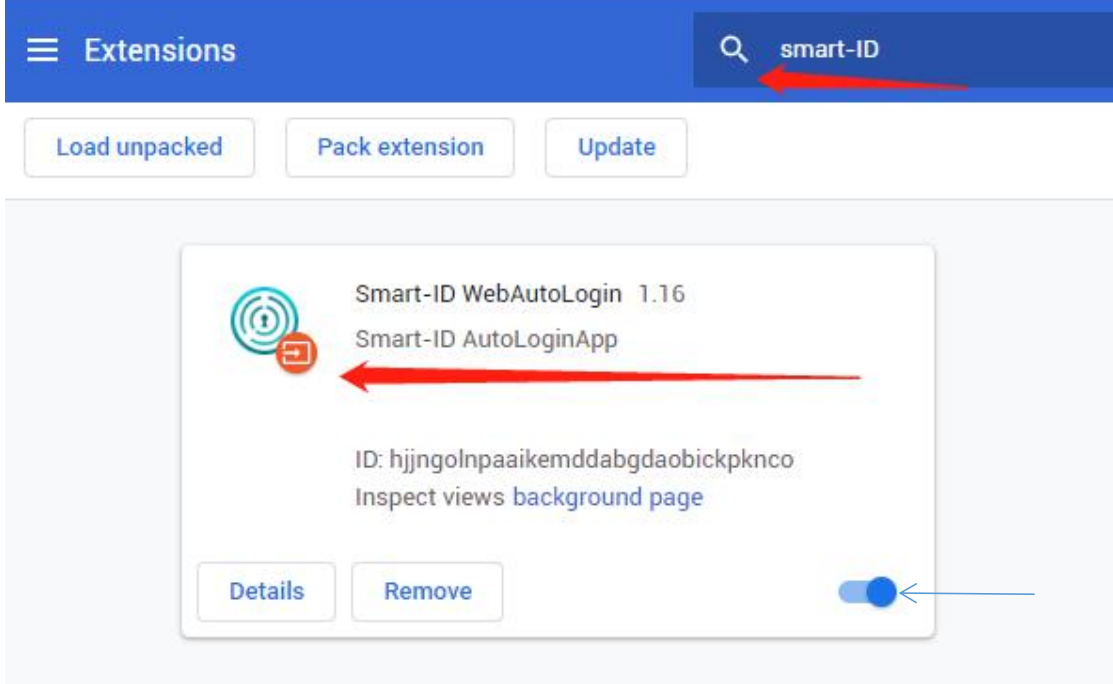

## **fingerprints fingerprints**

The fingerprints enrolled in Windows hello works for the Smart-ID app as well Click the "Fingerprint Maintenance" to choose which finger you would like to enroll.

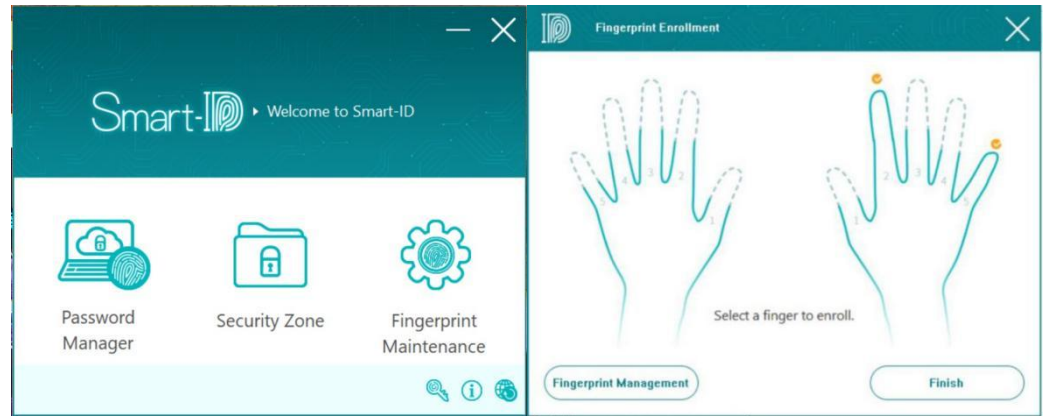

Follow the instruction on the screen.

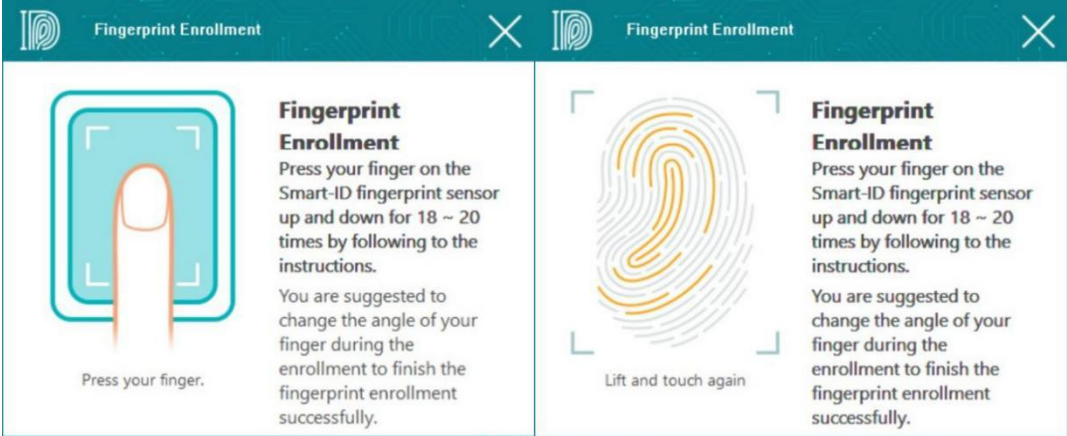

After finishing, the finger you enrolled will be check.

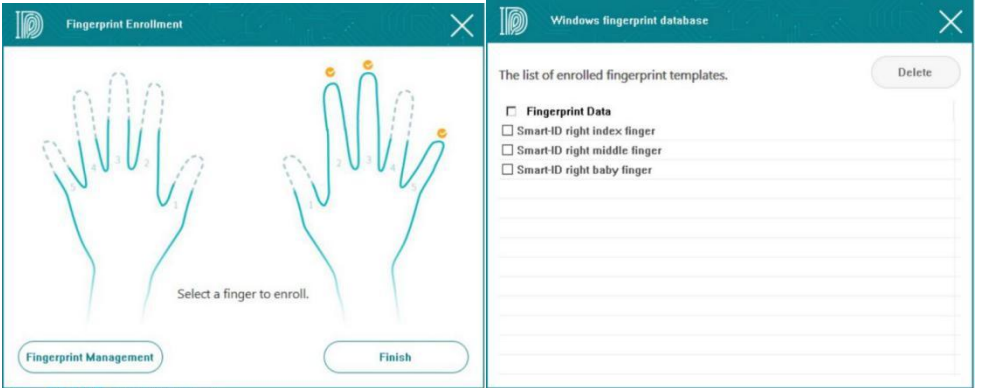

## **3. File/files encryption/decryption.**

You can select file/files to encrypt. After selecting the file/files, click the right button of the mouse and select the "Smart ID Encryption"

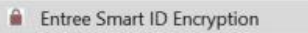

<sup>*s*</sup> Entree Smart ID Encryption For Share

The file/files will be encrypted automatically with showing a lock icon on the file

**Gold Touch** The Future At Your Fingertips

If you want decrypt the encrypted file, just double click it. The fingerprint validation window will pop up. The validation can be done by enrolled fingerprints or Windows login .password

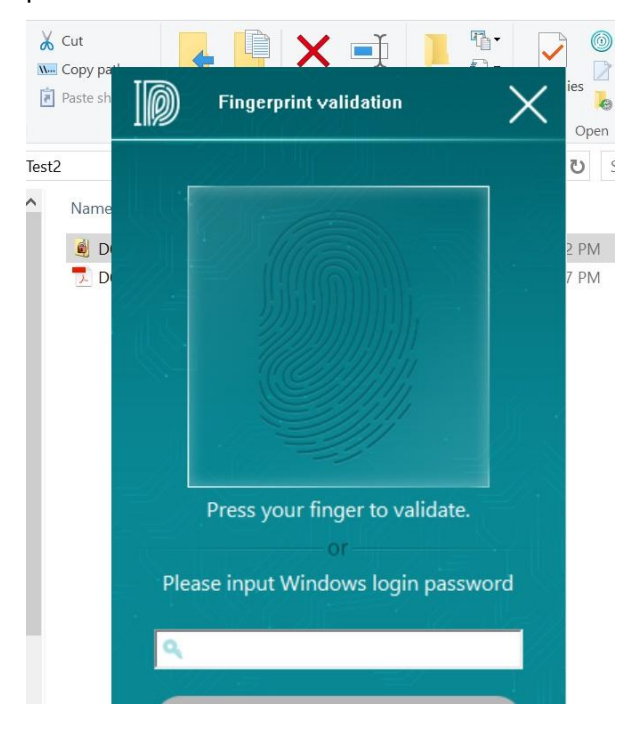

## **Manager Password 4.**

Select the "Password Manager" feature on the main panel.

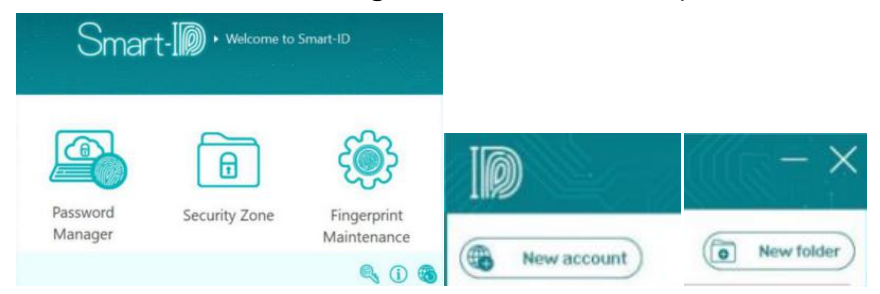

You can click the "New account" button to add the web site/social media account.

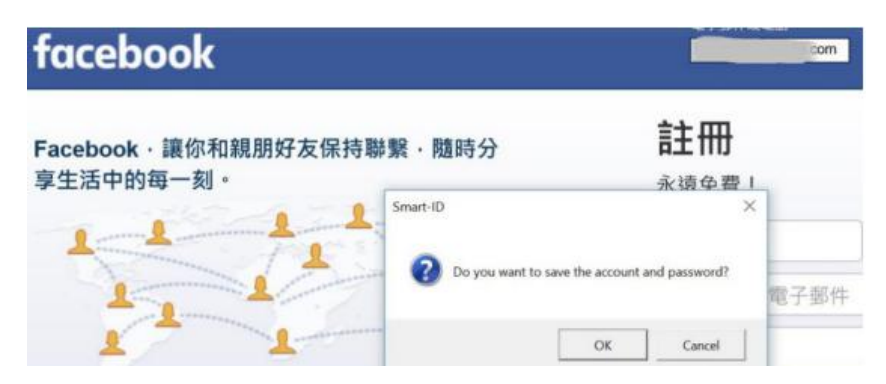

You could add more web accounts by following the below procedure.

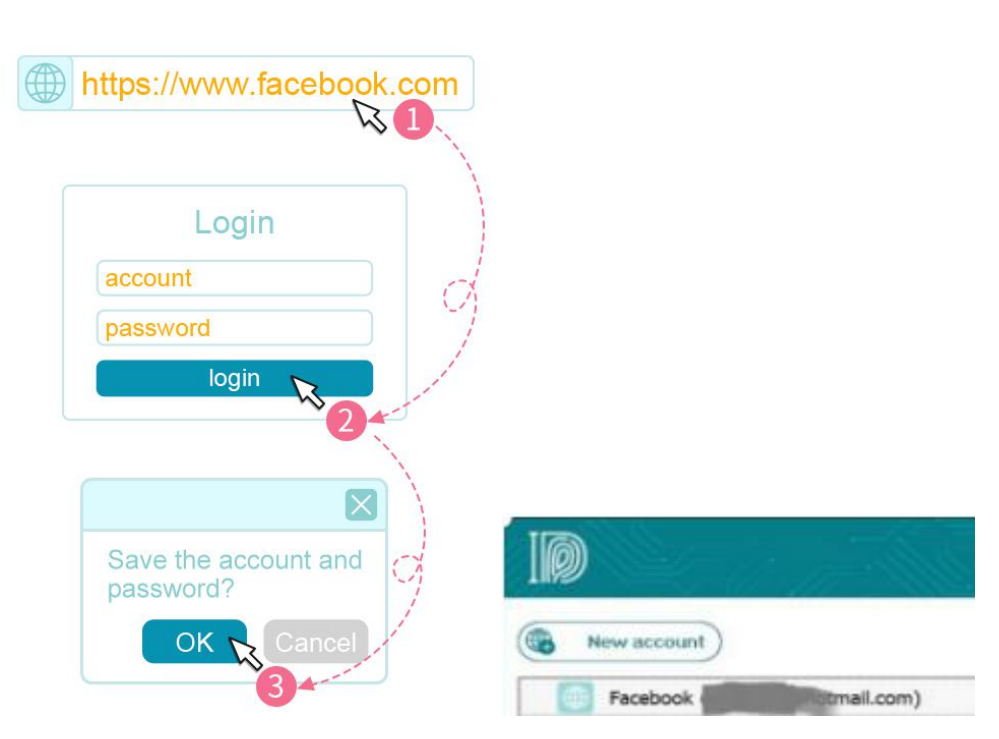

The Future At Your Fingertips

Then, you can check the web site management window, the **Facebook** will be added.

You can do "Login", "Edit", or "Delete" by clicking the right button of your mouse on the list.

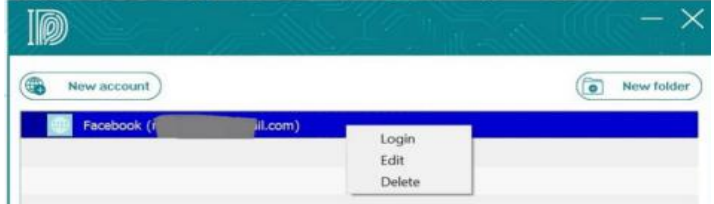

## 5. Security Zone

**Gold Touch** 

You can specify a folder as the security zone. Once a file was copied into the folder or created in the folder, it will be encrypted automatically. You could drag and drop a file/folder into the "Security Zone" icon directly. Even, you can open a file by double clicking the file. After editing and saving the file opened, it will be encrypted automatically. Select "Security Zone" feature on the main panel.

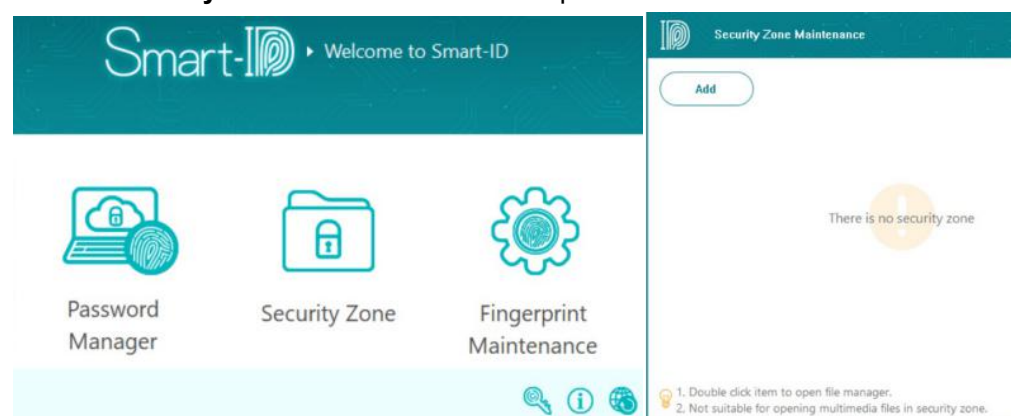

You could click the "Add" icon and the zone specify windows will pop up.

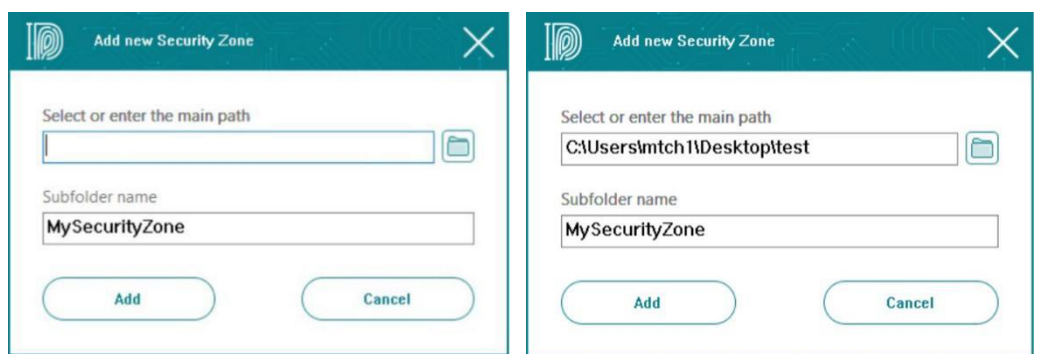

The Future At Your Fingertips

Click the rightest button in the path specify area,Then, you can select the path of the security folder.

Then, specify the Security Zone folder name in the Sub folder name.

Gold Touch

All the files in the security folder will be encrypted automatically and they need enrolled fingerprints or Windows Passwords to access afterward.

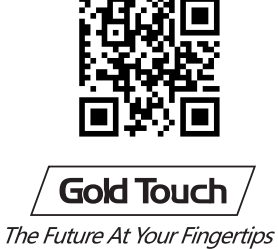

www.gold-touch.net